# **Guida all'utilizzo del Centro Visite**

Versione 12 – 13 settembre 2022

# **CHECKLIST AVVIO**

- o **Se necessario**: disattivare allarme remotamente PRIMA di entrare usando il web tool. Al bisogno, attivare riscaldamento dalla sezione "Domotica"
- o Aprire cancello
- o Aprire quadro elettrico e premere l'interruttore segnalato con colore verde
- o Agire solo sui pulsanti/interruttori delle luci (non vanno toccate le leve dei differenziali)
- o Aprire sala multimediale
- o Accendere PC presentazioni, monitor presentazioni, amplificatore, mixer + proiettore 3D e relativo computer
- o Predisporre microfono (controllare status batterie se si usano i radiomicrofoni)
- o Prelevare cassa rossa da vano server 3D e portarla alla reception
- o Accendere smartphone e "saponetta" di sumup, mettere in carica se necessario
- o Controllare che tutti gli exhibit si siano avviati correttamente, avviare quelli che devono partire

# **CHECKLIST RECEPTION**

- o Verificare informazioni per guide (icona sul desktop del telefono)
- o Attenersi alle procedure anti-covid elencate nella guida online
- o Gestire tutti i pagamenti usando SumUp (vedasi guida online)
- o Se i gruppi o le scolaresche pagheranno via bonifico post-visita, NON dare i biglietti
- o Portare sempre con sé la cassa (non va lasciata incustodita)

# **CHECKLIST CHIUSURA**

o Spegnere smartphone e "saponetta" e rimetterli nella cassa rossa, poi riporre la cassa nel vano del computer 3D

- o Spegnere e riporre il microfono, mettere in carica le batterie (se ricaricabili)
- o Spegnere PC proiezioni (2D e 3D), monitor proiezioni, mixer, proiettori (2D e 3D) e amplificatore
- o Chiudere a chiave gli armadietti dei PC e dell'amplificatore
- o Chiudere sala multimediale
- o Spegnere i PC della sala esposizione che ancora lo richiedono (cliccare su pulsante **on/off**)
- o Nel quadro elettrico, premere l'interruttore generale (verde) che spegne tutto
- o Controllare di aver chiuso tutte le finestre
- o Chiudere cancello
- o **Solo nel weekend e se non c'è nessuno nella struttura**: uscire e, solo dopo, attivare allarme e spegnere il riscaldamento (se era acceso)

# *Nota generale:*

*È importante spegnere le attrezzature in modo corretto, per evitare problemi alle visite successive.*

# **RECAPITI PER EMERGENZE e SEGNALAZIONI**

# **IN CASO DI EMERGENZE DIRANTE LA VISITA**

(se non funzionano elementi indispensabili come il 3D, il sistema di proiezione o l'audio per il filmato o se mancano i biglietti e le ricevute. Un exhibit non funzionante in una normale visita guidata può essere tollerato)

provare **nell'ordine**:

**Simona Righini cell: 320 0277246**

Marco Poloni cell: 339 4040059

Germano Bianchi cell: 340 3256169

Jader Monari cell: 393 6397614

In caso di necessità, il numero della persona che supervede alle attività del **bar** (Sabrina) è 339 3545622. È di loro competenza anche il funzionamento della caldaia.

# **SEGNALAZIONI POST VISITA**

# Ø **PROBLEMI TECNICI**

Segnalare exhibit/dispositivi mal funzionanti o altri problemi tecnici a

**simona.righini@inaf.it** (in CC **marco.poloni@inaf.it** )

# Ø **RECEPTION**

Segnalare l'esaurimento delle scorte di libri o altre questioni relative alla reception a:

## **simona.righini@inaf.it**

Verificare se il materiale informativo sui tavoli (volantini, ecc…) è in quantità sufficiente.

Le scorte si trovano in parte sotto la reception, altre sono nell'armadio situato nel ripostiglio al piano terra. Le **scorte di occhiali 3D** sono nelle scatole che si trovano sotto al tavolo grigio posto a destra del banco reception (visto guardando da dietro il banco).

> **Cambiare l'aria e, quando possibile, lasciare aperte un po' di finestre durante la visita.**

# **OPERAZIONI INIZIALI**

# **1. ALLARME**

**Solo nel weekend**: utilizzare l'interfaccia web per il disinserimento dell'allarme e, al bisogno, il menu "domotica" per accendere il riscaldamento.

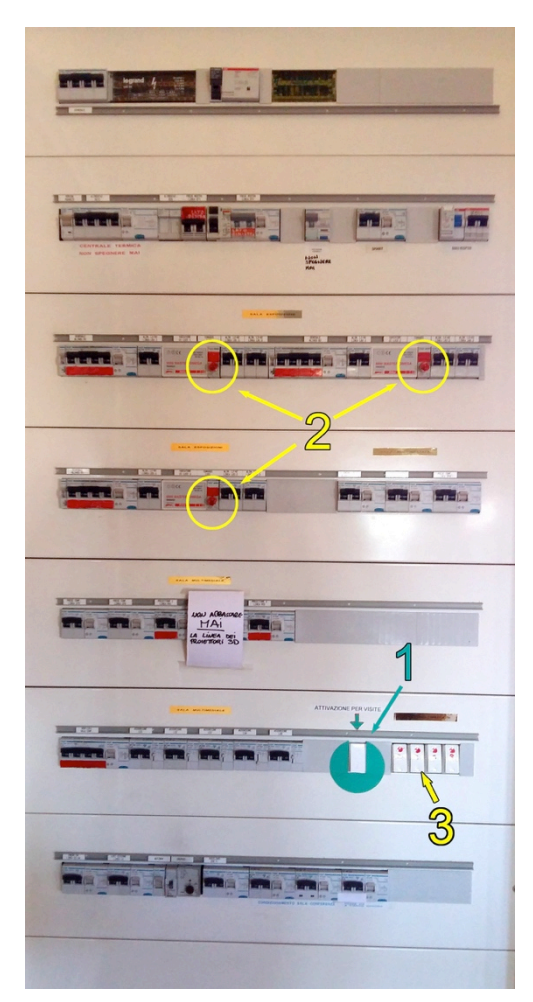

# **2. QUADRO ELETTRICO**

Una volta dentro il Centro Visite, aprire il quadro elettrico (immagine a sinistra) con la chiave inserita, che è anche nel mazzo di chiavi:

1) premere l'interruttore evidenziato dall'etichetta verde rotonda;

2) accendere le luci della sala espositiva spingendo i bottoni rotondi rossi. Questi interruttori sono *dimmer*: tenendo premuto si può regolare l'intensità luminosa;

3) accendere le luci della sala proiezioni. Si accendono/spengono anche direttamente dal "banco regia" della sala.

# **3. RISCALDAMENTO**

Il riscaldamento si gestisce remotamente, usando la stessa interfaccia web con cui si inserisce o disinserisce l'allarme. **NON TOCCARE le manopole** che si trovano a fianco del quadro elettrico, un tempo usate per comandare il riscaldamento.

## **4. CONDIZIONAMENTO**

I condizionatori si trovano solo dentro la sala multimediale.

Il **telecomando**, che li aziona entrambi, si trova nell'armadietto del PC al banco regia ed è segnalato dalla scritta "COND". Accendere i condizionatori e regolare la temperatura, con **TOO WARM** (se fa ancora caldo → raffredda di più) e **TOO COLD** (se fa freddo → raffredda di meno) .

# **SALA MULTIMEDIALE**

# *ACCESSO E ACCENSIONE*

Le chiavi delle porte della sala sono grandi e tonde.

Una volta dentro:

- aprire gli armadietti del banco regia (chiavi piccole)
- accendere il computer proiezioni (armadietto a sinistra) con il pulsante POWER, e i 3 monitor
- accendere l'amplificatore (armadietto nero alle spalle del banco regia) con il tasto POWER
- accendere il mixer sulla scrivania (l'interruttore è sul retro)

- accendere il proiettore 3D e il relativo computer (armadietto a destra). Se si ha il tempo per farlo, far girare il film 3D a monitor per consentire buffering, così non scatta al momento della proiezione.

# **1. LUCI**

I comandi delle luci sono **sul banco regia**. L'intensità della luce si regola tenendo premuto un interruttore (reostato). Cliccando velocemente, si accende/spegne completamente.

# **2. PROIETTORI 2D**

I proiettori vanno accesi usando l'apposito telecomando: puntarlo verso il ripetitore posto sul banco (la scatola nera col LED rosso) e premere il tasto di avvio. Il ripetitore manda il segnale di accensione/spegnimento al proiettore selezionato dalla levetta della "scatola" grigia accanto al ripetitore (commutatore), che riporta le lettere A,B,C,D (la D non serve). Accanto alle lettere è riportato quale proiettore si sta selezionando. Se la levetta è posizionata su SX vuol dire che il telecomando manda il segnale allo schermo di sinistra (alle vostre spalle). CENTRO è il proiettore centrale, DX quello di destra.

Per **spegnere i proiettori 2D**, come per l'accensione, premere il pulsante di spegnimento sul telecomando dopo aver selezionato sullo switch la destinazione. Sullo schermo illuminato dal proiettore che si vuole spegnere comparirà una richiesta di conferma. Premendo nuovamente il pulsante, il proiettore si spegnerà. Usare la stessa procedura per gli altri due proiettori.

Quando i proiettori sono spenti, sotto di essi compaiono una luce rossa (stabile) e una **luce verde lampeggiante**. La luce verde indica che è in funzione la ventola di raffreddamento del proiettore. Solo quando la luce verde lampeggiante si sarà spenta, si potrà staccare la corrente dal quadro generale.

# **!!!!!! ATTENZIONE !!!!**

**Non staccare MAI corrente dal quadro generale prima che le ventole di tutti i proiettori si siano fermate (luce verde spenta), né dimenticare di spegnerli correttamente!**

Diversamente, c'è un alto rischio di bruciare le lampade.

# **3. RADIOMICROFONI**

Nella valigetta nera di fianco al computer ci sono i due radiomicrofoni: il lavalier (tipo "cerchietto") e il gelato (tradizionale).

## Per **accenderli**:

1) controllare che dentro ci siano le batterie (altrimenti si possono prendere tra quelle in carica nei vari caricatori sopra il banco regia). Se si usa il lavalier, per evitare che si scarichi a metà lezione, si suggerisce di inserire sempre batterie appena caricate, rimettendo in carica quelle al suo interno.

2) premere sul pulsante di accensione finché non si accende il led verde sui ripetitori posti dietro la tastiera del computer (le scatole con le antennine).

Per **spegnerli**, usare lo stesso pulsante e controllare che la luce verde si spenga.

*Ognuno dei due microfoni ha il suo ripetitore. Per sapere che ripetitore usa il microfono appena acceso, basta controllare in quale dei due si è accesa la luce verde.*

Dopo aver usato i radiomicrofoni **togliere le pile usate e metterle a caricare (SOLO SE RICARICABILI!)**: in questo modo ci sono sempre pile cariche a disposizione, anche per la prossima guida.

Se il LED rosso del radiomicrofono comincia a lampeggiare, le pile sono esauste.

## **4. AMPLIFICATORE**

L'amplificatore può gestire diverse entrate. Per cambiare l'impostazione in input, si deve usare la seconda rotella piccola da destra. Il volume si regola invece con la rotella grande: il livello "buono" è diverso per ogni impostazione. I livelli da impostare cambiano se la sala è più o meno affollata.

- **MD/CD-R AUTO** riceve l'input dal mixer, e quindi dai **microfoni** o dall'uscita audio del PC in cui gira la **presentazione 2D**;

- **DTV/CBL** riceve l'input dal computer per le **proiezioni 3D**.

**Al momento l'impianto funziona bene anche in modalità stereo 6 canali ("STEREO"** à **"6ch stereo"), che sfrutta tutte e 6 le casse della sala. Selezionare questa impostazione, se non la trovate già attiva, usando la rotella piccola più a sinistra. Oppure usate "STEREO"** à **"2ch stereo".** 

*Nota:* se il volume dell'amplificatore è troppo alto, può succedere che si spenga per autoprotezione. Basta riaccendere… e stare più attenti.

## **5. PRESENTAZIONI IN POWER POINT**

Sul desktop del computer si trova una cartella al cui interno ci sono varie presentazioni Power Point. Generalmente si tratta di versioni riadattate dalle varie guide partendo da due presentazioni originarie, una concepita per le scolaresche e l'altra per il pubblico. Si può creare una sottocartella con il proprio nome se si vuole tenere distinto il vostro materiale, che può essere personalizzato.

# **6. SWITCH per l'uso di PORTATILI**

Sul banco regia c'è uno switch che consente di collegare fino a tre notebook e usare lo schermo centrale per le proiezioni. Premendo i diversi pulsanti che sono davanti allo switch si commuta l'input e si decide quale notebook guidi la proiezione. Normalmente, su questo switch è attivo il tasto "PC", che corrisponde all'uso del computer delle presentazioni.

# **7. PROIETTORE e FILM 3D**

Il **sistema di proiezione 3D** è costituito da un unico proiettore; funziona grazie a un filtro polarizzatore variabile, sincronizzato con la proiezione alternata (a 48 frame per secondo) delle diverse immagini destinate ai due occhi.

Procedura per la proiezione:

- Accendete il proiettore con l'apposito **telecomando**, posto nel vano di sinistra del banco regia e segnalato da una etichetta sul retro. *Nota:* **il telecomando ha due pulsanti distinti per On e Off**, fateci attenzione, e state attenti a non premere altri tasti che possano intervenire sulla configurazione della proiezione
- Accendete il **PC 3D**, nel vano di destra del banco regia. Sul desktop ci sono direttamente i collegamenti ai due film, non serve più usare altre applicazioni
- Cliccate sul film che vi interessa. Si aprirà **VLC**. Fate partire il film col tasto play (apparirà come una immagine sdoppiata: è normale), fate "doppio clic" sull'area in cui compare il film, in modo da mandare la proiezione a tutto schermo sul proiettore (ci mette un po' più di tempo, rispetto a prima). Da adesso NON TOCCATE PIU' TASTIERA O MOUSE, altrimenti sul film compaiono fastidiosi elementi in sovraimpressione
- Al termine del film, premete **ESC** sulla tastiera, così VLC uscirà dalla modalità a tutto schermo e riavrete la finestra sul monitor; a questo punto stoppate il film e chiudete VLC
- Spegnete il PC e il monitor
- Spegnete il proiettore usando il **tasto Off** sul telecomando.

**!!! Durante la proiezione, spegnere tutti i monitor sul banco regia e chiudere bene le tende oscuranti delle porte. La luce disturba notevolmente la visione !!!**

**!!! Controllare che effettivamente il PC 3D si spenga, prima di spegnere anche il suo monitor. NON deve rimanere acceso, o surriscalderà una volta chiuso l'armadietto. !!!**

# **SALA ESPOSIZIONE**

# **TERMOCAMERA A INFRAROSSI**

## *Accensione*

Premere il pulsante in alto a sinistra nella termocamera (che è fissata dietro il pannello nero). Scompare il simbolo di ricarica e parte l'acquisizione.

Accendere (se non si è acceso automaticamente) il televisore: il pulsante di accensione è sul fianco di sinistra (guardando la TV dal davanti).

*Se resta tutto spento, potrebbe essere spento l'interruttore generale che si trova nella ciabatta dietro la TV.* 

## *Spegnimento*

Premere e tenere premuto il pulsante di accensione/spegnimento.

# **MACCHINA DEI COLORI**

## *Accensione*

Si accende automaticamente quando si dà corrente.

## *Spegnimento*

Si spegne quando si toglie corrente.

Avvertenza: l'unica accortezza, da riportare anche ai visitatori, è di non ruotare troppo in fretta la manopola, altrimenti il buffer rallenta le operazioni successive.

# **RADIOMETRO**

#### *Accensione*

## **Avviene automaticamente quando si dà corrente.**

Si accende il display che mostra la temperatura d'antenna (in K). La misura può essere starata per via di problemi tecnici, ma deve rispecchiare la presenza o meno di persone poste davanti all'antenna.

## *Spegnimento*

Avviene automaticamente quando si toglie corrente.

# **GRAVES (ascolto di eco radar)**

## *Accensione*

## **Accedere al PC dietro allo sportello nero (lato destro), e accenderlo col suo pulsante di avvio**

Sul monitor superiore compare una pagina html, su quello inferiore parte SpectrumLab, che mostra lo spettrogramma del segnale ricevuto.

Il ricevitore è normalmente acceso; se non lo fosse l'interruttore per avviarlo è sul retro. Non agire sulle manopole che regolano la frequenza di ricezione (ottimale: 143.049030 MHz).

# *Spegnimento*

Premere il pulsante di accensione/spegnimento.

# **RADIONATURA**

### *Accensione*

Avviene automaticamente quando si dà corrente.

## *Spegnimento*

Si spegne automaticamente quando si toglie corrente.

NOTA: Radionatura è dotato di una campana acustica che concentra il sonoro nella zona subito sottostante e non dovrebbe disturbare gli esperimenti vicini. Può accadere che il volume risulti sufficiente a sala vuota, ma inadeguato quando sono presenti visitatori e si parla (o viceversa). Il volume dei suoni può essere variato aprendo lo sportello sul retro del rack con una delle chiavi piccole del mazzo: di fianco al PC si trova una scatola nera con due manopole per la regolazione del volume.

# **PC SETI**

### *Accensione*

Avviene automaticamente quando si dà corrente.

*Se il programma non dovesse partire:*

*1) la finestra del programma Seti si dovrebbe aprire all'avvio, altrimenti utilizzare l'icona SETI sul Desktop.*

*2) Se il programma non dovesse andare a schermo intero, selezionare sulla finestra "View" e quindi "Full screen"*

NOTA: La scritta "New Game" alla fine del gioco "Alla ricerca di segnali ET" non è un link funzionante. Per ricominciare, bisogna cliccare di nuovo su "Alla ricerca di segnali ET". Farlo magari presente quando si illustra la postazione.

## *Spegnimento*

Si spegne automaticamente quando si toglie corrente.

# **OGGI ALLA PARABOLA**

### *Accensione*

## **Avviene automaticamente quando si dà corrente.**

Accendere il televisore, se rimane spento, usando il suo pulsante (in basso a destra).

## *Spegnimento*

Avviene automaticamente quando si toglie corrente.

# **INTERFEROMETRO**

#### **Procedura osservativa**

1) Portare su ON l'interruttore delle prese 220V situato in basso nella colonna porta rack dell'Interferometro Didattico: verificare che l'OTF, il monitor ed i PC siano accesi. Individuare le icone dei programmi *PicoScope* e *Nova for Windows.*

2) Attivare il programma *PicoScope* e verificare che sia attivo il pulsante di avvio presente sulla finestra (primo in basso a sinistra – verde): il pulsante attivo presenta uno sfondo azzurro (vedasi immagine al punto 4). Quindi iconizzare la finestra del programma, evitando di modificarla/ridimensionarla.

3) Attivare il programma *Nova for Window* verificando che nell'apposita finestra di interfaccia (riquadro in basso a sinistra), SUN sia il satellite selezionato per il tracking. Qui sono visualizzate anche la posizione del Sole, quella delle antenne e l'ora UT. Attivare quindi il comando di tracking antenne cliccando su OFF (comparirà ON).

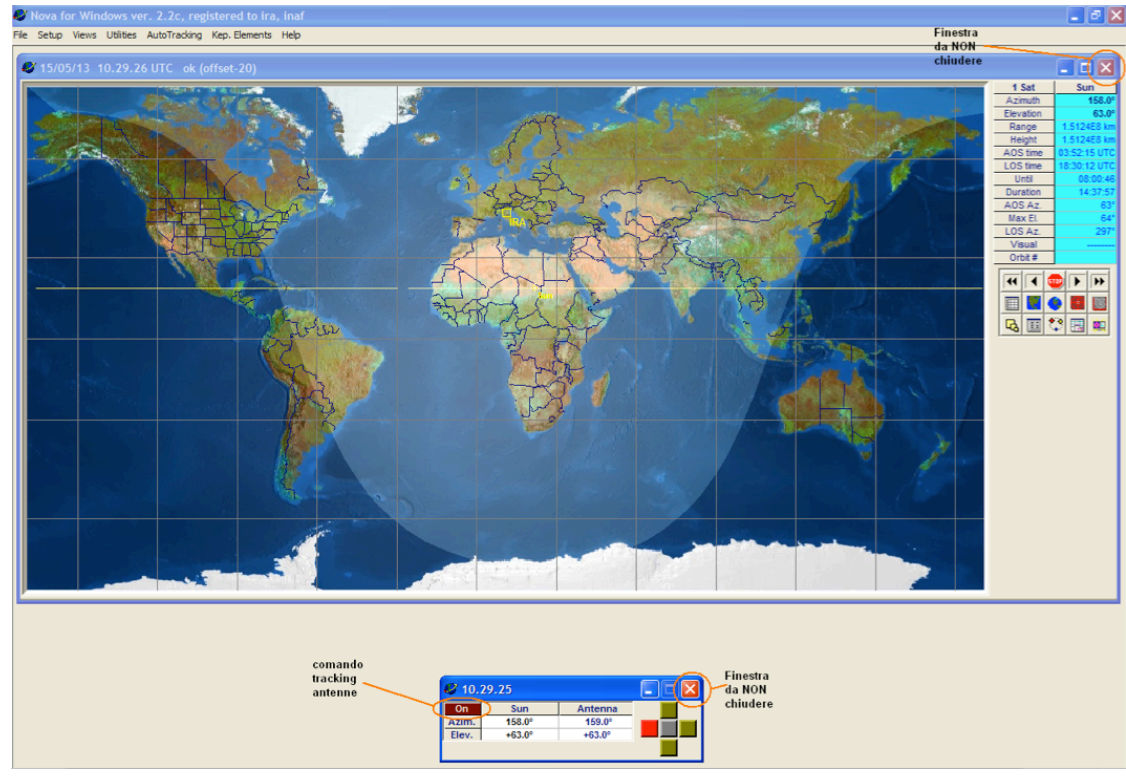

4) Attendete che il rotore posizioni le antenne:  $Az = Sun$  deg. + offset  $25^\circ$ ,  $El = Sun$  deg.

5) A questo punto disattivare il comando di tracking antenne cliccando su ON nell'apposita finestra di interfaccia (comparirà OFF).

NOTA: causa di un baco software, il reale puntamento in Az. delle antenne è: Az. letto + 25°

ATTENZIONE: si raccomanda di utilizzare esclusivamente il comando tracking antenne ON/OFF e di non modificare/ridimensionare/chiudete le finestre presenti all'interno del display di Nova for Windows.

6) Ri-attivare la finestra del programma PicoScope dalla barra delle applicazioni (precedentemente iconizzata), che andrà a coprire parzialmente la finestra di Nova for Windows.

L'acquisizione delle tracce partirà automaticamente all'attivazione dell'OTF (vedi punto successivo).

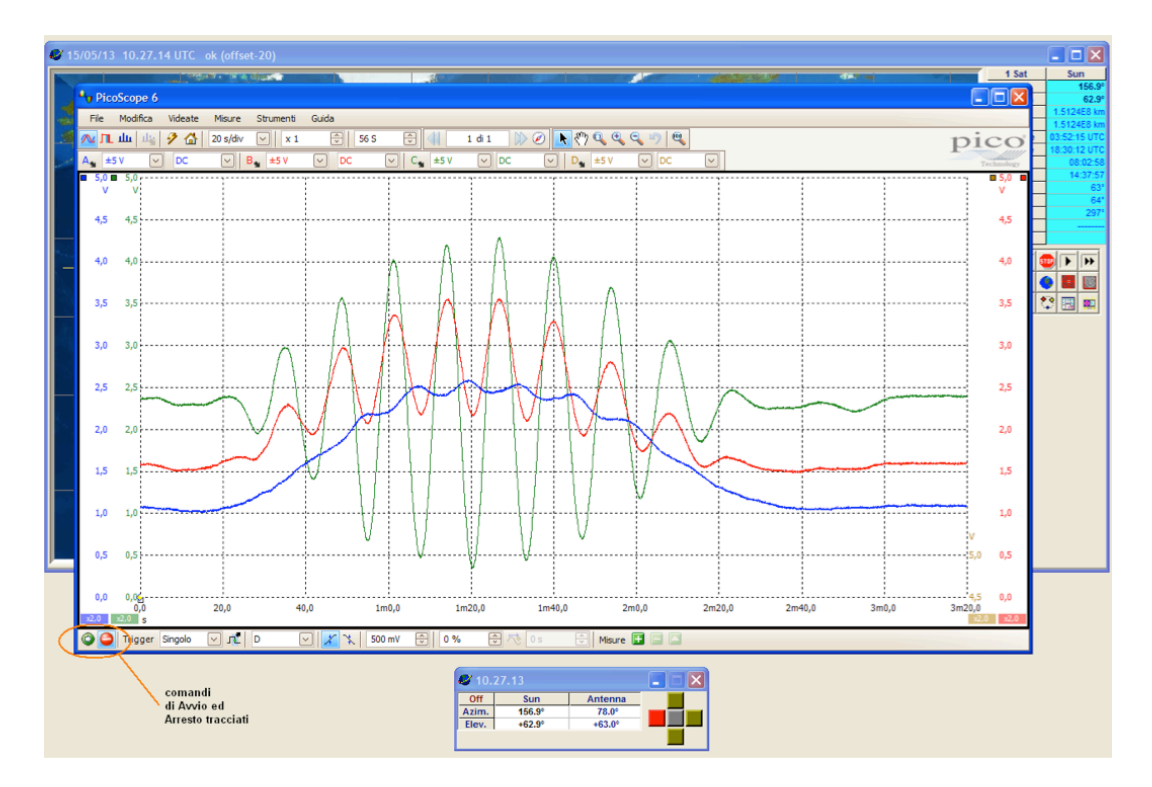

I 3 tracciati visualizzano:

#### **traccia A blu – Total Power singola antenna**

### **traccia B rossa – Interferometro Somma**

#### **traccia C verde – Interferometro Prodotto**

7) Attivare l'OTF mediante l'apposito pulsante di **START** presente sul pannello del rack, l'accensione di un led giallo evidenzia l'esecuzione del transito "On The Fly". (Qualora fosse necessario interrompere anticipatamente la movimentazione delle antenne, premete per qualche secondo il pulsante di STOP ).

Il transito avrà una durata di circa 3 minuti.

8) Dopo 3 min e 20 sec l'acquisizione di PicoScope si arresterà automaticamente senza cancellare i tracciati, i quali potranno essere salvati e/o stampati mediante i comandi presenti nel menu "File". Sarà inoltre possibile zoomare il tracciato o leggere tempo e livello di un determinato punto individuandolo col cursore e ciccando il pulsante sinistro del mouse.

9) Nel caso fosse necessario ripetere l'osservazione, riattivare il pulsante di avvio presente sulla finestra PicoScope (primo in basso a sinistra – verde), verificando che il suo sfondo diventi azzurro, iconizzare la finestra di PicoScope e ripartire dal punto 3 ma, ATTENZIONE, attendete 10-20 minuti per non danneggiare il rotore di azimuth che tende a surriscaldarsi a causa della movimentazione artificiosamente "rallentata".

10) Al termine chiudete i 2 programmi utilizzati (per Nova esclusivamente la finestra principale).

*Nota tecnica sulle principali impostazioni di PicoScope:* 

*scala di tempo = 20 Sec/div* 

*sample = 50 S* 

*canali A/B/C/D attivi con ampiezza +/-5VDC [scala2/offset-25% per A-B-C e 70% perD]*

*trigger = single – riferito al canale D (soglia 500mV in salita)*

*( L'interfaccia Yaesu GS-232A è collegato via RS232/USB alla porta COM3 )*

Alcune Note aggiuntive:

• Sul tracciato di PicoScope, l'indicazione di tempo/ampiezza di un determinato punto individuato col cursore (cliccando il pulsante sinistro del mouse), contrariamente a quanto indicato è valida solo per quel preciso punto (baco software?).

• Il puntamento delle antenne non viene più gestito manualmente (il controllore manuale non è più accessibile).

• Si raccomanda di NON modificare/ridimensionare le finestre dei programmi utilizzati. In Nova evitare di chiudere anche le finestre secondarie presenti all'interno di quella principale.

• Qualora Nova presenti delle anomalie, chiudete il programma, spegnete il rack OTF attendendo una decina di secondi prima di riaccenderlo, e quindi riattivare Nova.

• L'indicazione del puntamento Azimuth dell'antenna, visualizzata in una finestra di Nova, non è corretta a causa di un baco software. L'Az. reale è pari al valore di **Az. letto + 25° :** *pertanto il transito dell'OTF parte con un offset reale di + 50°.*

• La velocità angolare del transito OTF (in azimuth) è stata leggermente aumentata per ottimizzare la registrazione dei tracciati su circa 3 minuti (f.s. 3m e 20s): la nuova velocità angolare tipicamente è 0.59°/sec.

# **RECEPTION**

**Per accendere le 3 luci sopra al banco reception, usare l'interruttore che si trova sopra la scrivania di destra.**

# **1. CASSA**

La cassa è conservata nell'armadietto del PC 3D, nella sala multimediale.

Contiene anche: la **chiave delle vetrine** della reception, la **chiave per azionare il montascale**, lo **smartphone** e la "**saponetta**" bluetooth di sumup per i pagamenti con le carte di credito.

Durante lo svolgimento della visita, si raccomanda di **non lasciare mai la cassa incustodita**, fuori dalla portata dei visitatori.

Al termine delle attività dentro al CV (**prima** di andare alle antenne), rimettere tutto il dovuto nella cassa, e riporre la cassa nell'armadietto a destra della sala multimediale. **Chiuderlo a chiave lo sportello**.

# **2. INCASSI**

Svolgere le procedure alla **reception**, nella sala espositiva.

Solo gli **under 12**, se accompagnati durante le visite "individuali", non pagano (pagano se si tratta di scolaresche).

**I possessori della Card Cultura Bologna hanno diritto al 20% di sconto**; pagano quindi 4 euro invece di 5 euro. I loro biglietti devono essere timbrati, usando il **timbro** autoinchiostrante che si trova sul banco reception e riporta la scritta "Ingresso scontato 20%".

Tutte le **procedure di incasso**, che avvengano in contanti o tramite l'uso di carte, che riguardino i biglietti o i libri, si gestiscono sullo **smartphone**, tramite l'app **SumUp**. Seguire le istruzioni fornite sulla guida online. Non ci sono altri registri o altri documenti da compilare.

# **2.1 BIGLIETTI**

**I biglietti a strappo vengono usati per tutte le visite, ad eccezione dei casi in cui gruppi e scolaresche pagano con bonifico post-visita.**

Se la scolaresca o il gruppo pagano con **bonifico bancario post-visita**, come indicato sul modulo di prenotazione, non dovete incassare nulla né inserire niente nei registri online. Comunicate a Simona Righini il **numero effettivo dei visitatori paganti**, in modo che si possa poi emettere la fattura con il giusto importo.

## **2.2 VENDITA LIBRI**

Nell'armadietto sotto la scrivania della reception si trovano le **scorte** di libri: prelevare da lì (**dalle vetrine solo in extremis**) le copie per la vendita. Informazioni sul contenuto dei libri e il loro costo sono a disposizione del pubblico nel **catalogo**.

# **2.3 NOLEGGIO SALA E DONAZIONI**

In questi casi la gestione dei pagamenti avviene in altro momento. Non avrete nulla da incassare.

# **RISOLUZIONE DEI PROBLEMI**

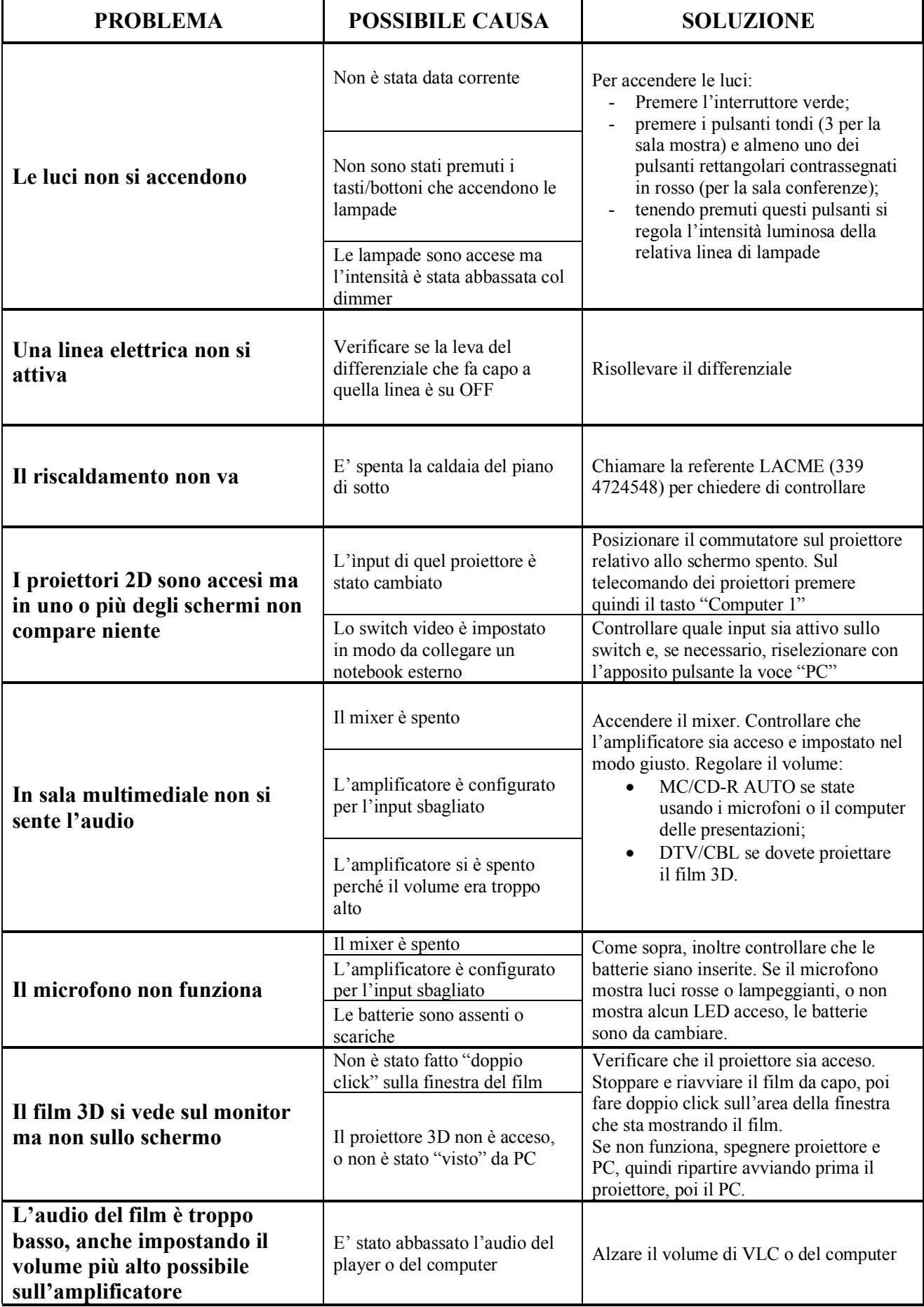

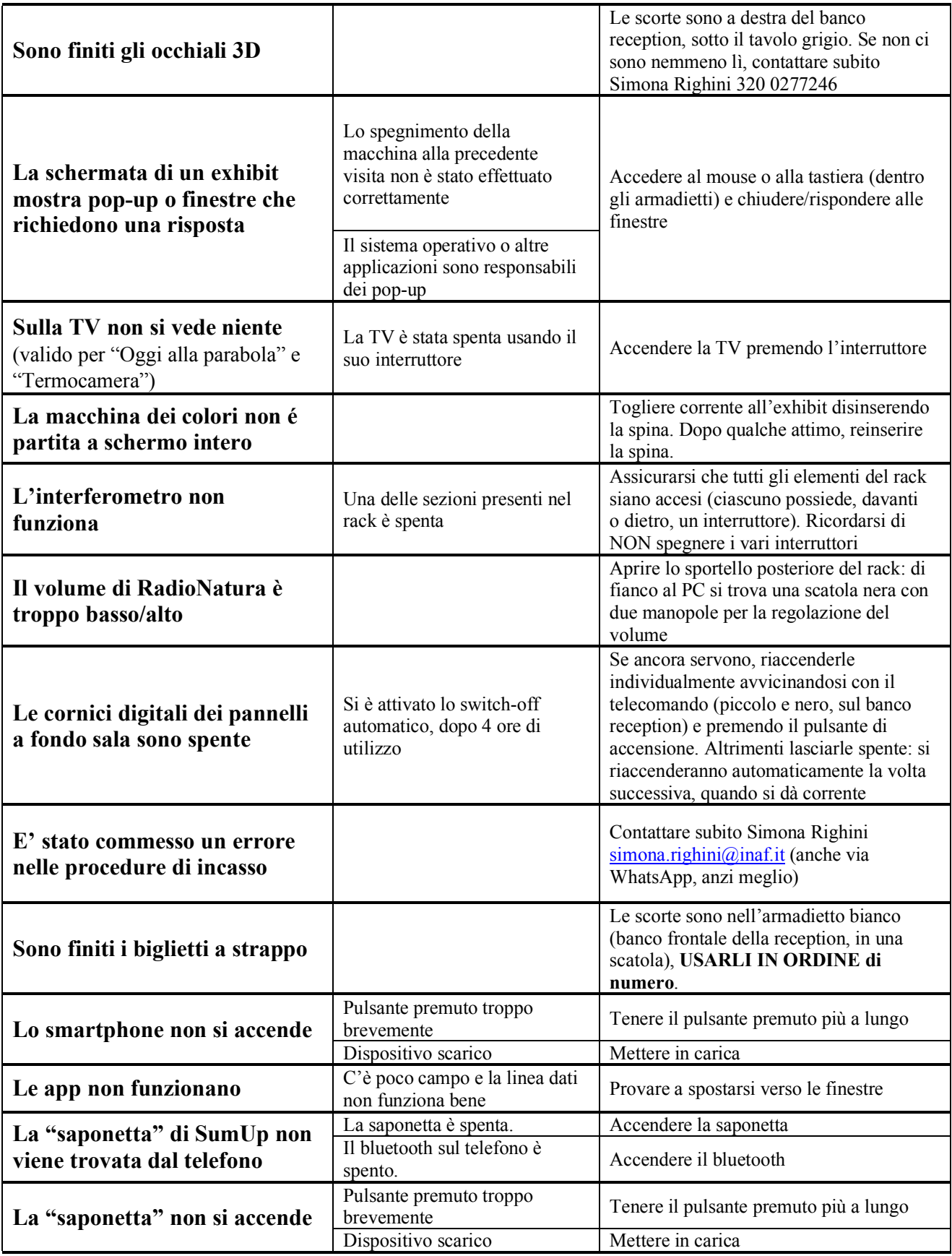